## **Resize an Image Using Canva Design Software**

Canva is a popular marketing and design tool. It has many templates to choose from, which makes this app a powerful tool to use for images.

| General Security   | y Details Previous Versions  |     |  |  |  |
|--------------------|------------------------------|-----|--|--|--|
| Property           | Value                        | ^   |  |  |  |
| Origin             |                              |     |  |  |  |
| Date taken         |                              |     |  |  |  |
| Image              |                              |     |  |  |  |
| Dimensions         | 1792 x 1024                  |     |  |  |  |
| Width              | 1792 pixels                  |     |  |  |  |
| Height 1024 pixels |                              |     |  |  |  |
| Bit depth          | 24                           |     |  |  |  |
| File               |                              |     |  |  |  |
| Name               | image_example.png            |     |  |  |  |
| Item type          | PNG File                     |     |  |  |  |
| Folder path        | C:\Users\John\Downloads      |     |  |  |  |
| Date created       | 7/14/2022 2:51 PM            |     |  |  |  |
| Date modified      | 7/14/2022 2:51 PM            |     |  |  |  |
| Size               | 2.33 MB                      | 1.2 |  |  |  |
| Attributes         | A                            |     |  |  |  |
| Availability       |                              |     |  |  |  |
| Offline status     |                              | ~   |  |  |  |
| Charad with        |                              |     |  |  |  |
| Remove Propert     | ies and Personal Information |     |  |  |  |
|                    |                              |     |  |  |  |

First, you'll need to find out the image dimensions of the desired image. You can find the dimensions by right clicking on the image and navigating to Details Tab in the Properties.

Now that you know what the image details are, the next step is to use Canva to resize it.

Note: The features described here are based on the free version of Canva. If you have a requirement to adjust image quality, you will need to use the Canva Pro version. Currently, Canva offers a Free Trial for 30 Days.

You'll need an account to use this cloud software service. To sign up for a free Canva account, go to <u>www.Canva.com</u>. Click "Sign up" button at the top of the screen, in the upper right-hand corner.

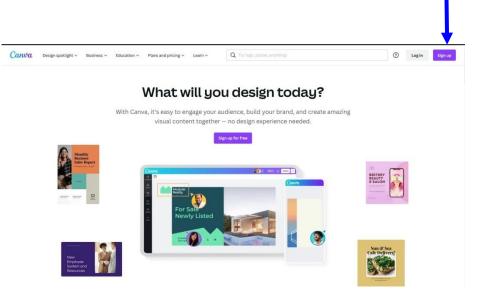

## To resize a photo using Canva follow these steps:

1. Logon to Canva. Go to the project tab and on the top right-hand corner Click "custom size". Enter the dimensions of the image. You will click "Create new design" when finished.

| Canva Design spotlight ~               |                                     |                       |                                    |                 |        |                          |           | Q Search                                                                             | 00         |                    | E         |
|----------------------------------------|-------------------------------------|-----------------------|------------------------------------|-----------------|--------|--------------------------|-----------|--------------------------------------------------------------------------------------|------------|--------------------|-----------|
|                                        | Q Search                            | What will you design? |                                    |                 |        |                          |           | Suggested                                                                            |            |                    |           |
|                                        | For you                             | Whiteboards           | Presentations                      | Social media    | Videos | Print products           | Marketing | <ul> <li>Video</li> <li>Instagram Po</li> <li>Poster (Portr</li> <li>Logo</li> </ul> |            |                    | L         |
| Get idea                               | •                                   |                       |                                    |                 |        | ۵۵۵<br>* THE *<br>۲۳۱۱۲۶ | YOU       | Facebook Po                                                                          |            |                    |           |
| niteboard Presentation                 | (16:9) Vid                          | 20                    | Instagran                          | n Post (Square) | Poster | (Portrait)               | Logo      | +<br>Custom size                                                                     | Edit photo | (f)<br>Import file | (Portr    |
| earn and play                          |                                     |                       |                                    |                 |        |                          |           |                                                                                      |            | Des                | sign Scho |
| Back to the future<br>Remix our design | Intro to Whiteboard<br>Canva basics | T                     | Design with fonts<br>Design basics |                 | Design | Challenge                |           |                                                                                      |            |                    |           |
| ecent designs                          |                                     |                       |                                    |                 |        |                          |           |                                                                                      |            |                    | ř         |

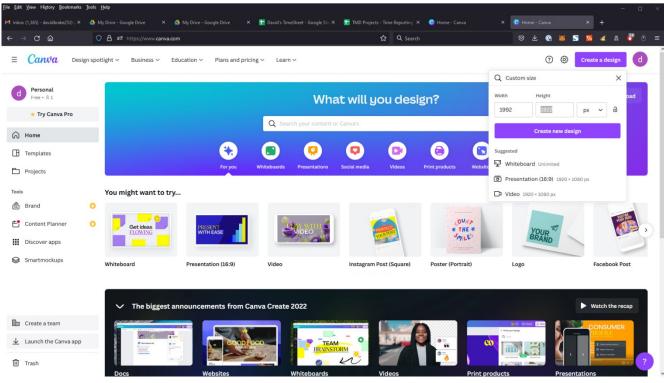

2. A blank screen would appear. Next, navigate to "upload" Then click "upload media" Size the image by dragging the dots to fit the canvas.

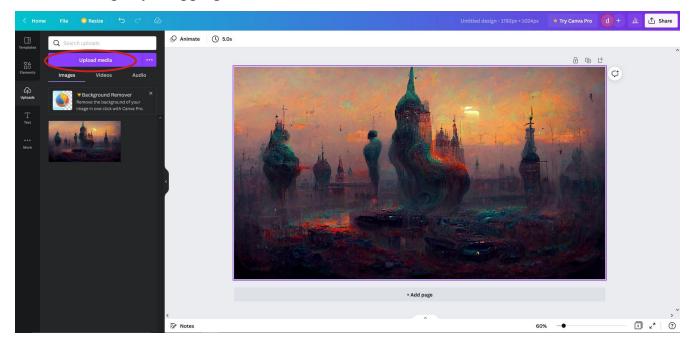

3.Once the image is resized, click file> download.

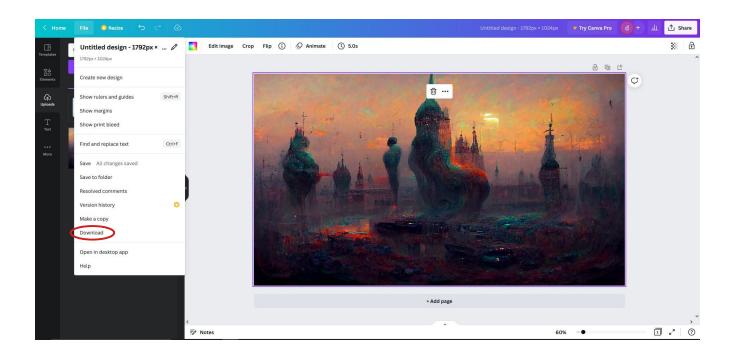

4. A screen on the right-hand side will appear. The dropdown will automatically be set to "PNG" so you'll need to set the image type to "JPG" to adjust quality. When you are done, click on "Download".

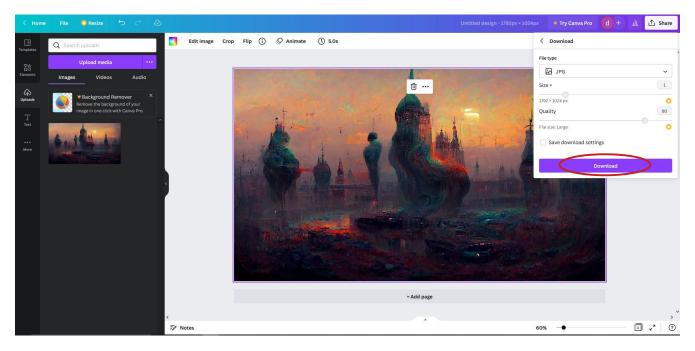

## In Summary

Sizing images is not a complicated process. Apps like Canva effectively size and resize images for free. We hope you found this guide helpful.

The content provided in this blog and associated instructions are for educational and informational purposes as described in Section 107 of the Copyright Act. The graphics software highlighted in the instructions are for illustrative purposes only and does not represent an endorsement. TMD Services LLC received no compensation for using the software in the examples. The softwares employed for educational purposes are the property of their respective owners and are protected by applicable copyright law and trademark law. All visitors of this site agree not to reproduce, retransmit, disseminate, sell, distribute, publish, broadcast, circulate or commercially exploit the content in any manner without the express written consent of the respective owners.